## **iMapInvasives 3.0 – Creating a Project**

Login to iMapInvasives a[t https://imapinvasives.natureserve.org/imap/login.jsp.](https://imapinvasives.natureserve.org/imap/login.jsp) If you do not have an iMapInvasives account, fill out the "Sign Up" form to create one.

**Open the Dropdown Menu** on the home page by left clicking your mouse button or track pad. This icon is located at the upper left corner of the Map screen.

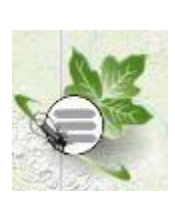

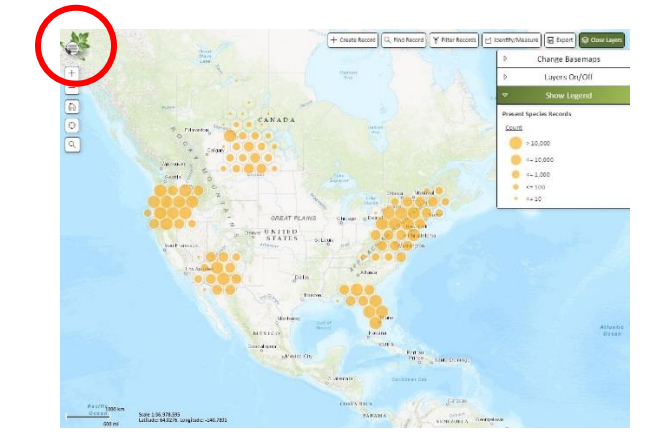

**The Menu will Expand,** and you will be able to choose from a variety of navigation options. Select "Projects" to open the project list page. Click on "Create New Project" to begin entering the details about your project.

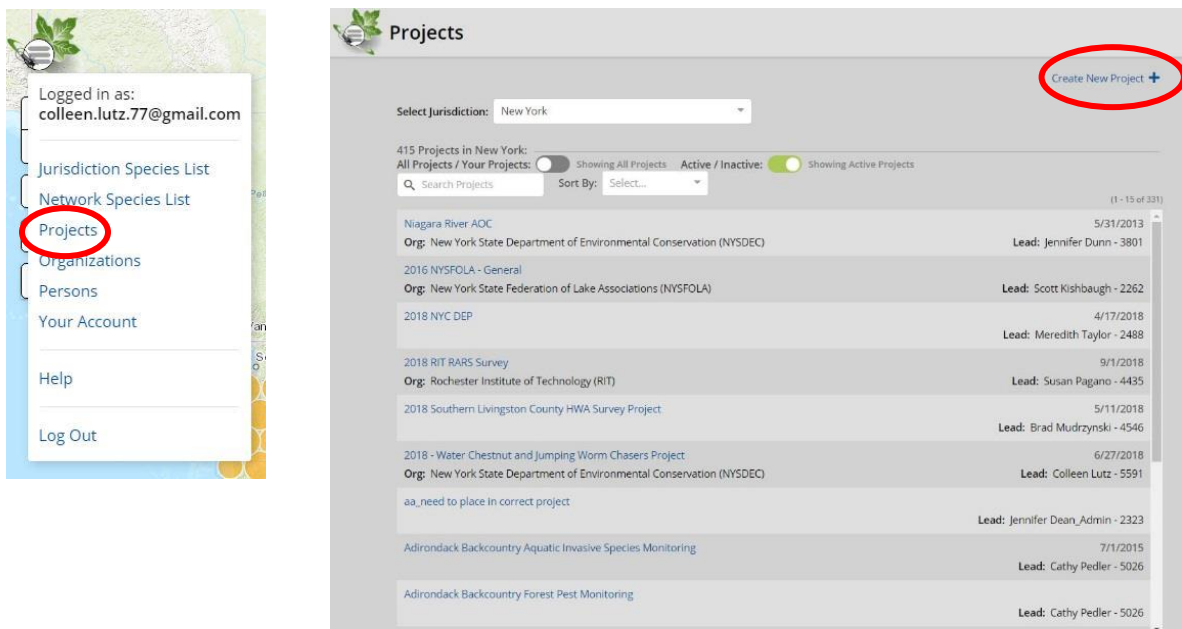

 $(9789 \t 1 \t 2 \t 3 \t 4 \t 5 \t 6 \t 7 \t Next)$ 

**The New Project Page will display** in editing mode. You can fill out the fields highlighted in white. You, as the project creator, will automatically be listed as the first member and your role will be the administrator.

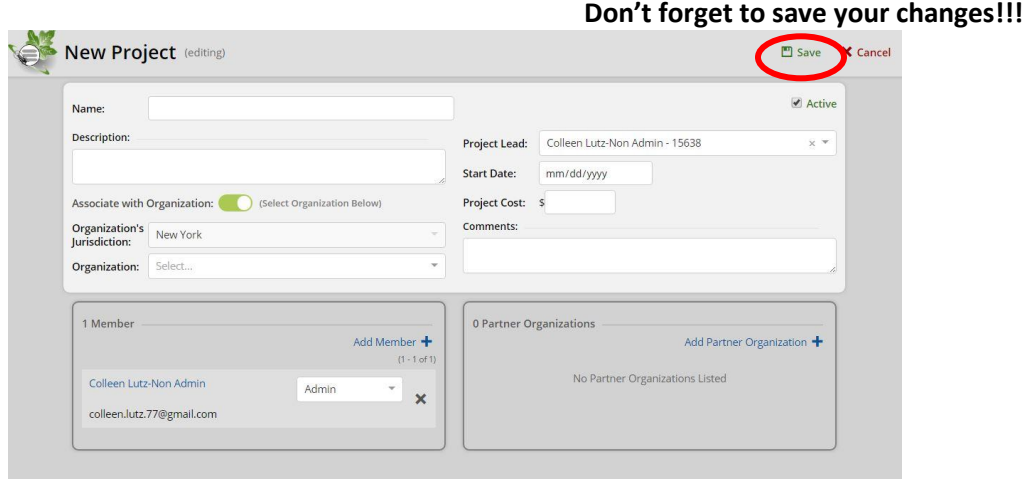

If you want this project to be for your use only, simply toggle off the "Associate with Organization". It will then indicate that a personal project is selected.

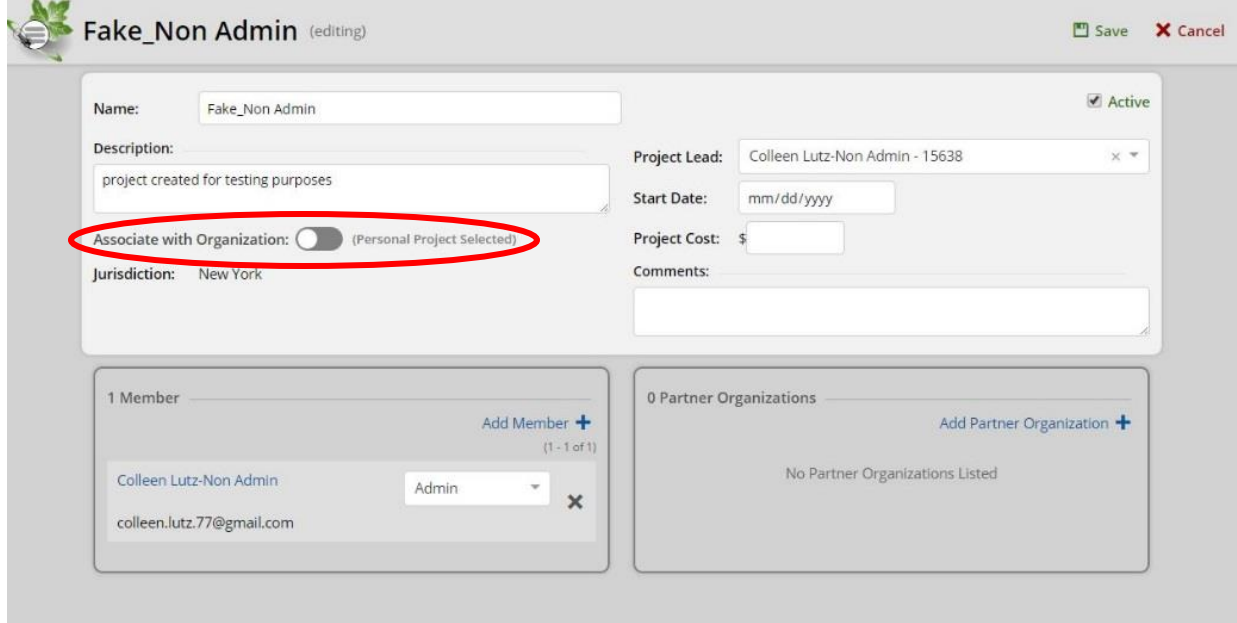

**Once Your Project is saved,** reopen it to make changes and add members. Simply search for the new project in the search box and select it.

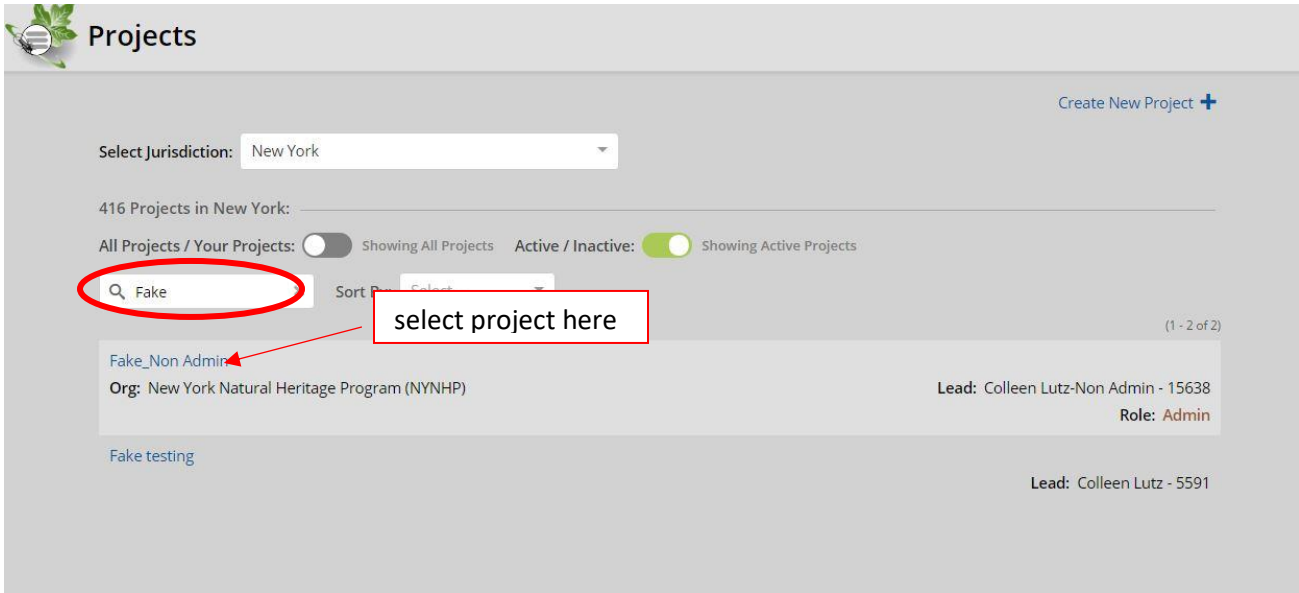

**To add members to your project**, select the edit icon at the top right side of the screen.

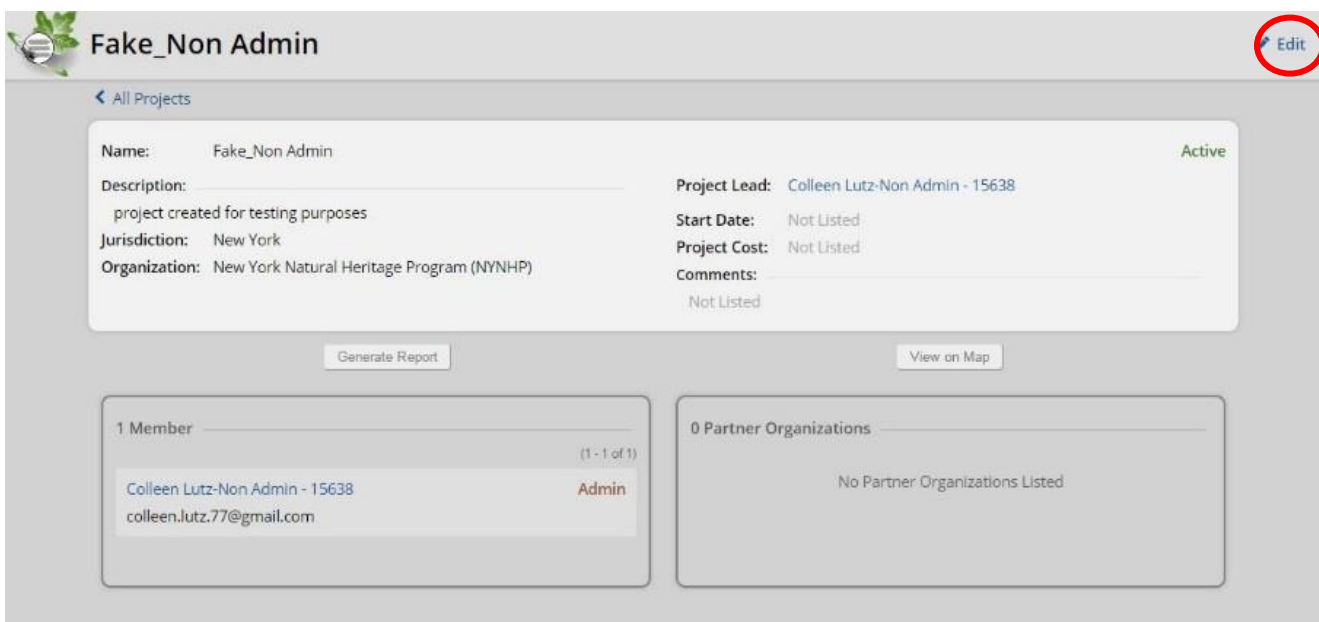

Select "Add Member" and search for the user you would like to add. If you do not see their name in the list, encourage them to create a free iMapInvasives account. Once their account is created and validated by them, you will be able to add them to your project.

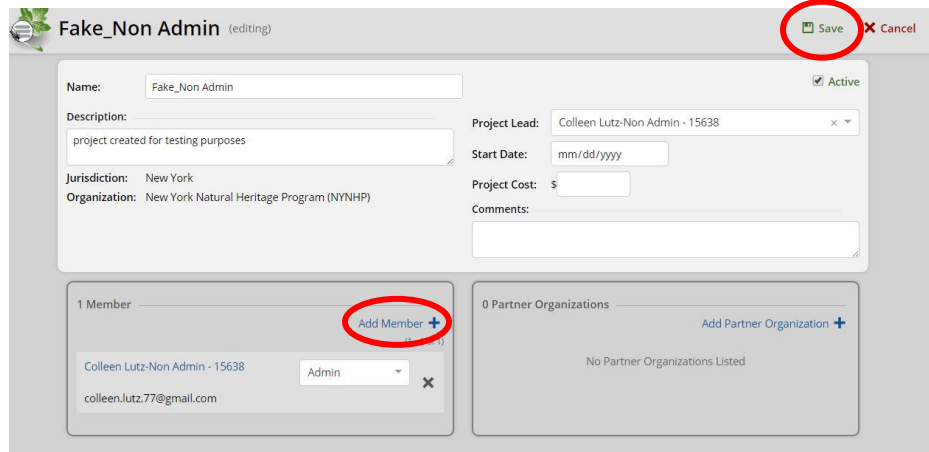

## **Don't forget to save your changes!**